## **Handleiding Dreamset v 2.17**

Installatieprocedure :

Download het zipbestand van [http://mmedit9800.tripod.com](http://mmedit9800.tripod.com/)  Pak dit bestand uit en zet dit geheel in de map C:\Program Files\Dreamset\ Daarna maak je een snelkoppeling van dreamset.exe op je bureaublad.

## Setupconfiguratie :

Start dreamset op, de eerste keer krijg je een scherm met daarin de wijzigingen van de versies.

Als eerste gaan we de setup uitvoeren voor de verbinding naar je dreambox of meerdere dreamboxen.

Klik op het setup icoon bovenaan op het scherm.

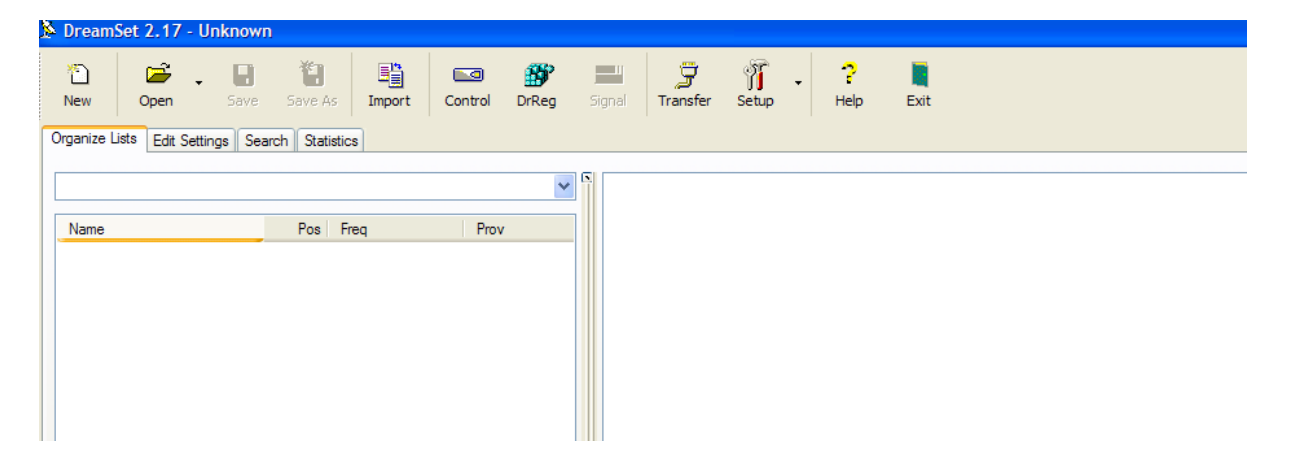

Dan krijg je onderstaand scherm te zien :

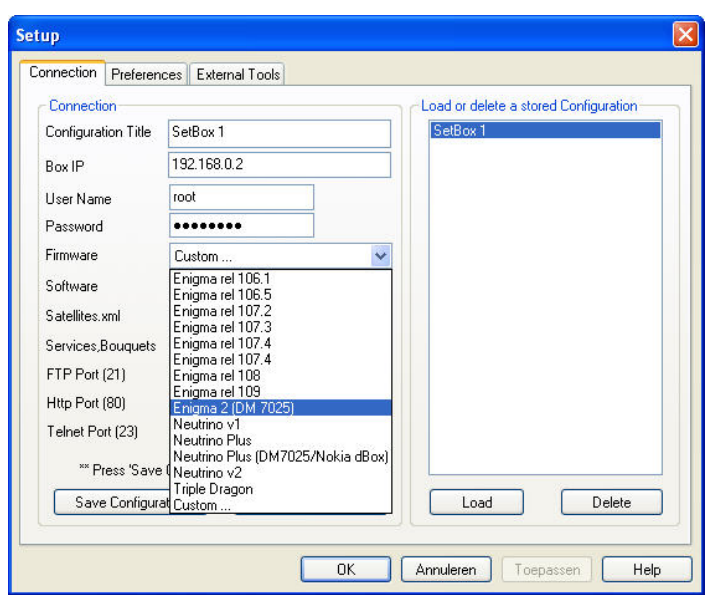

Deze handleiding werd gemaakt door Rytec op verzoek van andere Sat4All gebruikers en is te downloaden van www.sat4all.com versie 1.0

Bij configuration title vul je de naam van je box in.

Box IP, hier vul je het juiste IP-adres in van je dreambox, als voorbeeld gebruiken we nu 192.168.0.2

Username en paswoord staan in normale omstandigheden correct tenzij je deze gegevens van je dreambox gewijzigd hebt.

Nu een belangrijk punt is het type firmware die in je dreambox zit. Voor een DM500 (enigma1) zet ik die altijd op enigma rel 106.1 en voor een DM7025 zet je die op enigma2 (DM7025).

Ikzelf heb geen DM7000 of DM7020 maar deze hebben ook enigma1 firmware.

Het vakje software, satellites.xml, service bouquets, ftp en http en telnet moet je niets in wijzigen.

Klik dan op "save configuration" en klik daarna op "test configuration" als het goed is krijg je onderstaand scherm te zien met 3x OK Is dit niet het geval dan moet je je instellingen overlopen en daar waar nodig is wijzigen. Misschien is het ip adres niet juist of staat het type firmware niet goed.

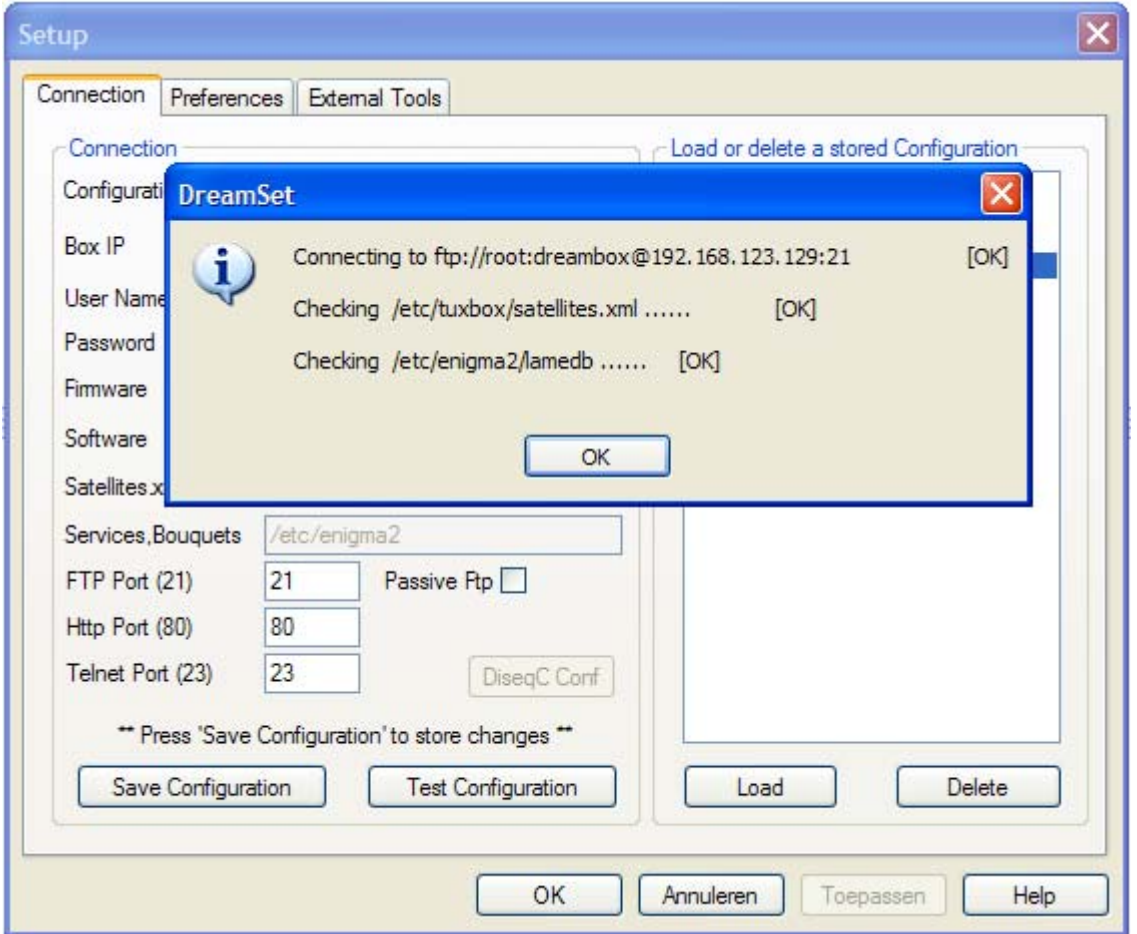

Klik op OK en klik dan op "Load" zodat deze config als standaard staat. klik daarna op de onderste OK zodat het setupscherm verdwijnt.

Het ophalen van de settingslijst uit je dreambox :

Klik op het icoon met de tekst "transfer", dan verschijnt onderstaand scherm.

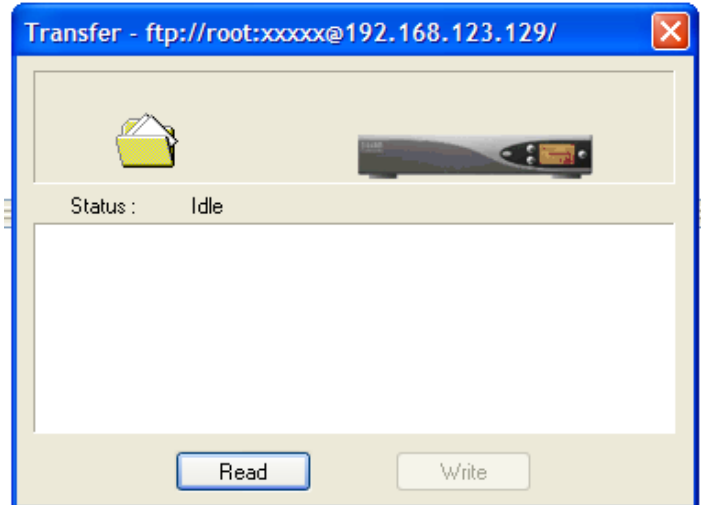

Klik nu op de knop "Read" en onderstaande info verschijnt. Het scherm verdwijnt vanzelf en in het hoofdscherm staat je lijst.

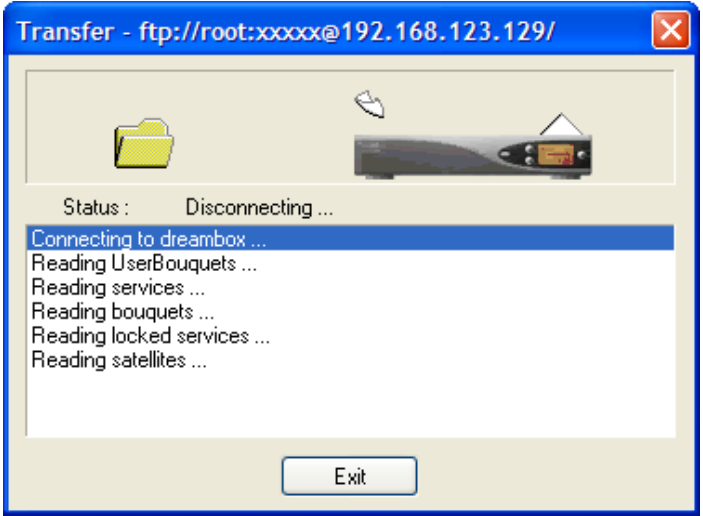

Hieronder mijn settingslijst zoals die in de DM7025+ staat :

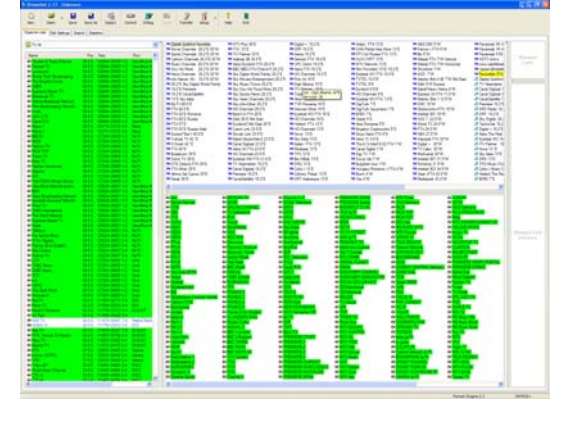

Het is niet zo goed leesbaar maar dat is nu ook niet van belang, maar een dergelijk resultaat moet zichtbaar zijn op je scherm.

Rechtsonder in je scherm zie je het type firmware waarin dat de lijst momenteel bewerkt wordt.

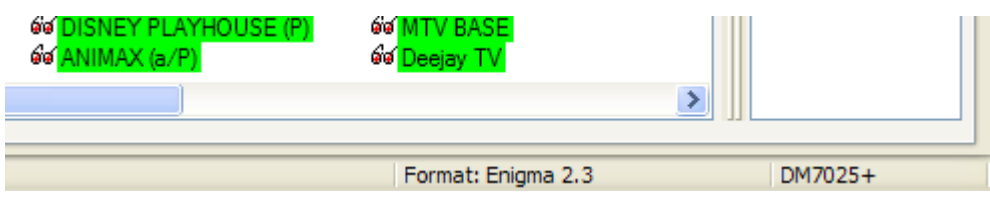

Nu kunnen we in die lijst het één en ander wijzigen, verplaatsen, verwijderen.

De groen gekleurde zenders betekenen dat ze in meerdere boeketten opgenomen zijn.

Als je met je muis op een zender gaat staan krijg je een popupscherm te zien met de belangrijkste informatie van die zender.

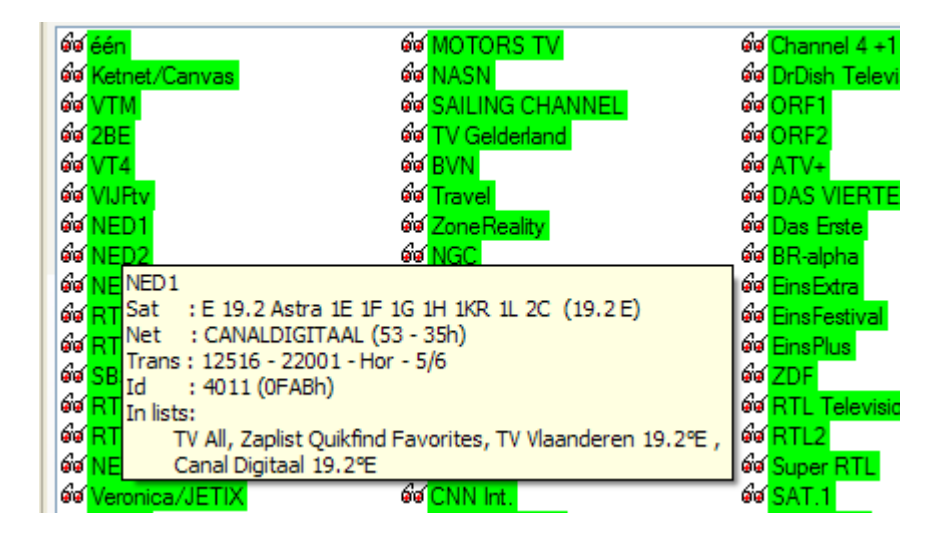

Om een zender te verplaatsen in een boeket, sleep je met de linkermuisknop die zender naar een andere lokatie en dan laat je de muisknop los.

Als je met de rechtermuisknop op een zender klikt krijg je een contextmenu te zien.

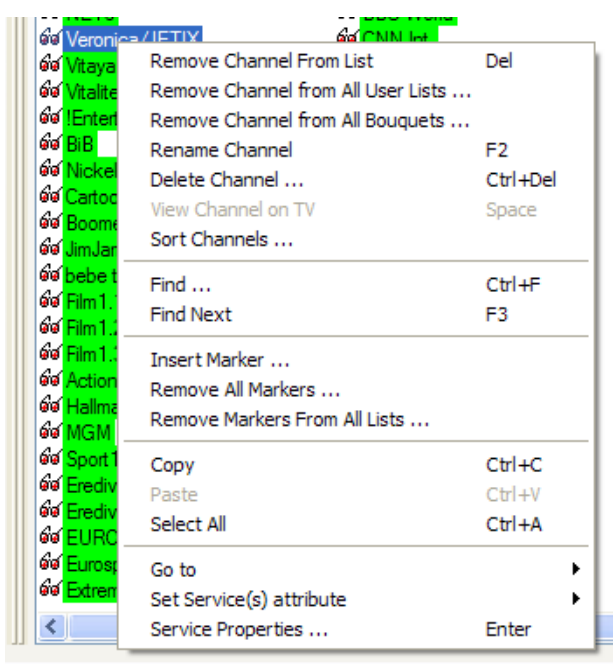

Hiermee kun je de zender verwijderen (del) van de boeketlijst maar je kunt die ook volledig uit je gehele settingslijst verwijderen met ctrl+del, hiermee moet je toch wel voorzichtig zijn anders moet je die opnieuw weer aanmaken via het "edit settings" menu in je transpondergegevens.

Ook kun je een voorafgemaakte settingslijst van o.a. Henksat, Pet123, Captain Picard, Metro, Duckdalf, Ferret, HarBerRi, Joske, etc downloaden van de bekende sites en die dan openen met Dreamset.

Klik op het icoon "openen" en ga naar de map waar je een settingslijst opgeslagen hebt.

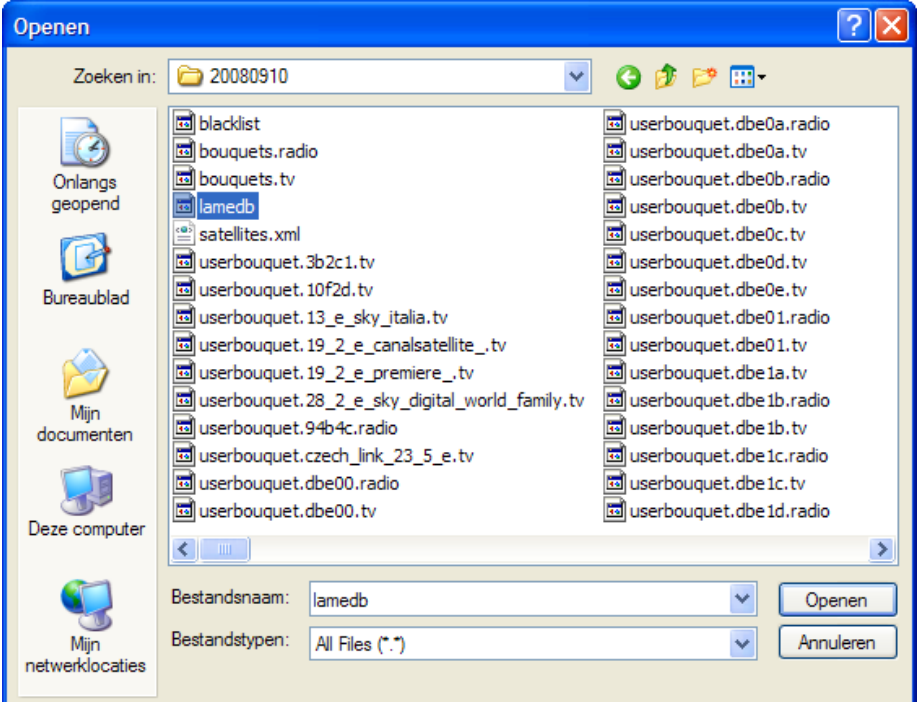

Indien je een Enigma1 lijst gedownload hebt zal daar het bestand "services" staan welke je moet openen. Indien je een Enigma2 lijst hebt dan zal daar "lamedb" staan die je moet openen.

Klik op openen en je krijgt de lijst te zien in het hoofdscherm waar je weer voor jezelf de nodige veranderingen kunt aanbrengen.

Indien je klaar bent met het bewerken van je lijst moet je deze opslaan.

Nu kun je deze opslaan in hetzelfde formaat zoals je die geopend hebt of je kunt hem omzetten van enigma1 naar enigma2 en omgekeerd. Je kiest dan voor "Save As" boven in de menubalk.

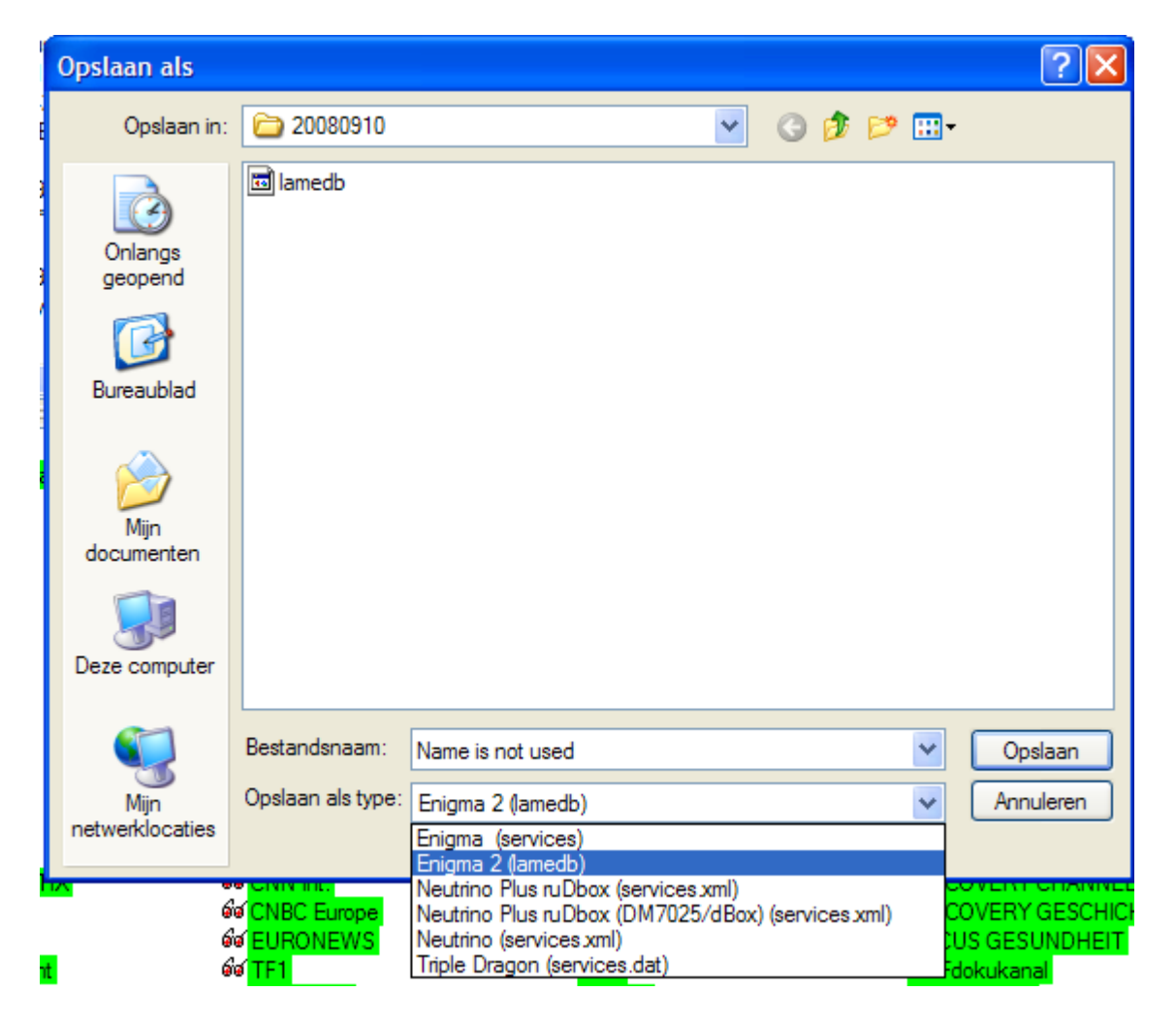

Hier kies je het gewenste type, bijvoorbeeld enigma (services) voor een DM500, DM7000,DM7020 en vergeet niet in het vakje bestandsnaam services te typen en mss wil je veilig werken en kies je ook een andere map om dit type in op te slaan.

Wil je bijvoorbeeld van een enigma1 lijst een enigma2 lijst maken, dan kies je het type Enigma2 (lamedb) en ook hier moet je lamedb typen in het vak bestandsnaam.

Wil je niets converteren dan kies je gewoon in de menubalk "Save".

Settingslijst wegschrijven naar de dreambox :

Klik op het icoon "Transfer" in de menubalk en je zult zien dat de knop "Write" nu ook beschikbaar is.

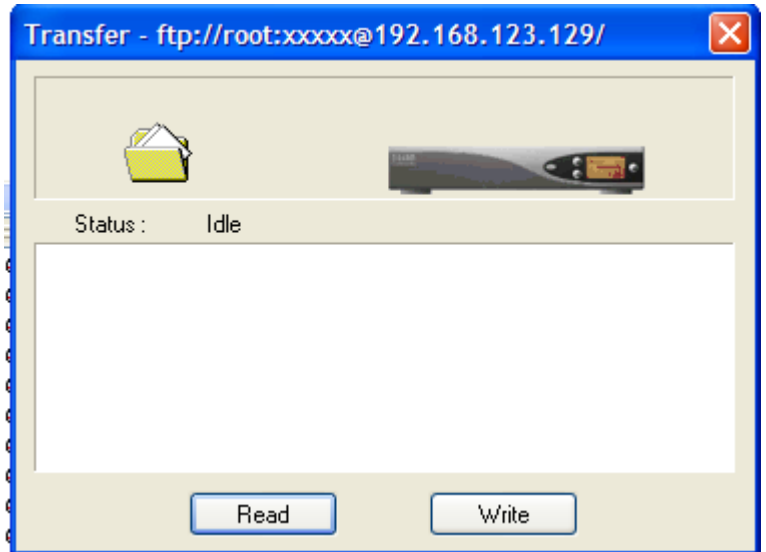

Klik op de knop "Write" en hij maakt verbinding met de dreambox, verwijdert de oude bestanden in de box en schrijft deze nieuwe settingslijst erin.

Daarna stuurt hij ook een enigma restart naar de dreambox zodat de settingslijst ingeladen wordt voor gebruik.

## Settingslijsten vergelijken :

Er is een mogelijkheid om een bestaande settingslijst die of in je box of p je schijf staat te vergelijken met een andere settingslijst. Hiervoor klik je op het icoon "Import" onderstaand scherm verschijnt :

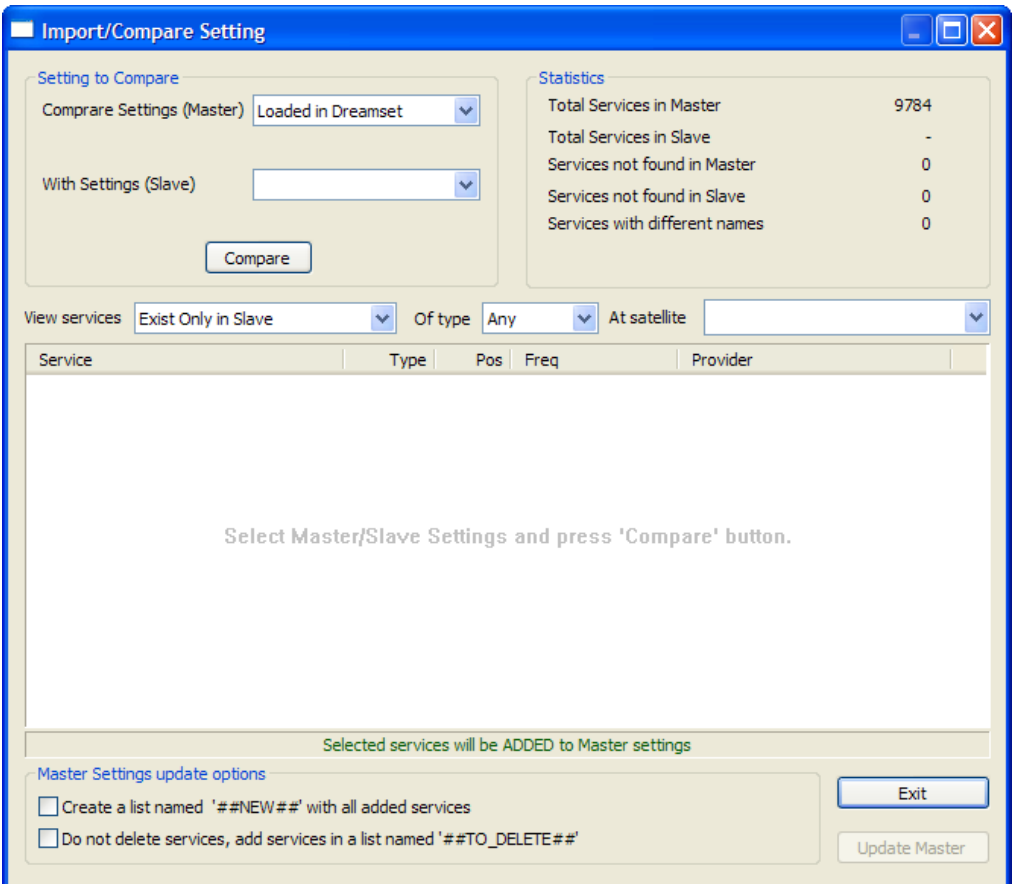

We klikken dan op het popdownpijltje naast "with settings (Slave)" en dan kiezen we voor "from disk" en onderstaand venster komt erbij.

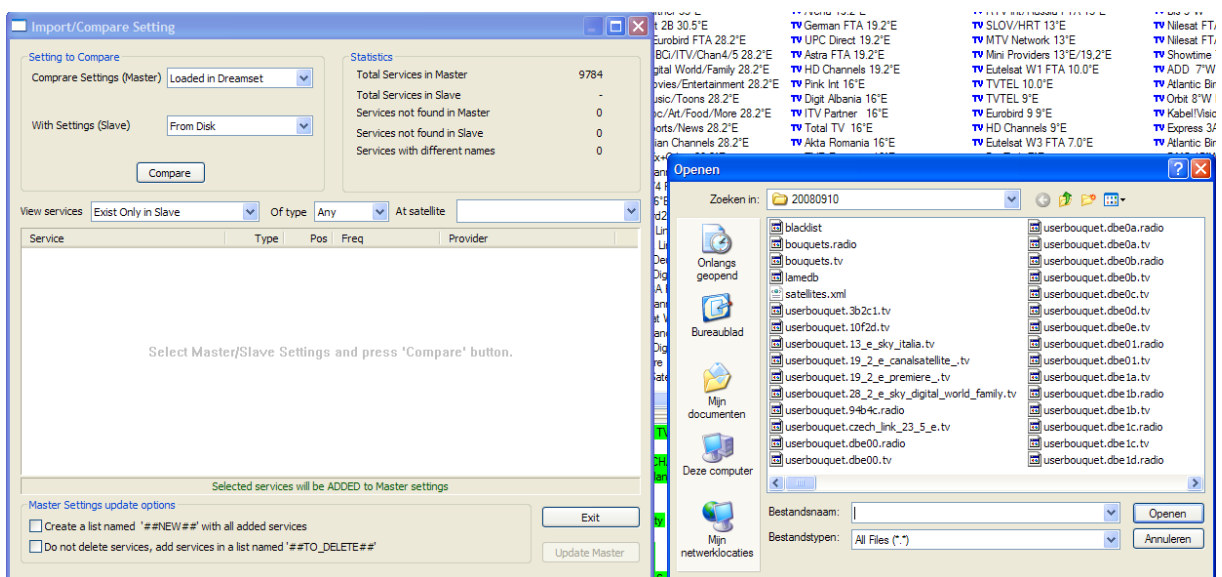

Deze handleiding werd gemaakt door Rytec op verzoek van andere Sat4All gebruikers en is te downloaden van www.sat4all.com versie 1.0

Hier selecteer je de lijst waarmee je je settings wilt vergelijken. Kan zeer handig zijn indien er een nieuwe settingslijst uitkomt maar met een andere boeketindeling en je wilt toch de nieuwe zenders daaruit naar je eigen ingedeelde lijst kopïeren.

Open de geselcteerde lijst en in het vorige scherm verschijnt het aantal services in de Master en Slave.

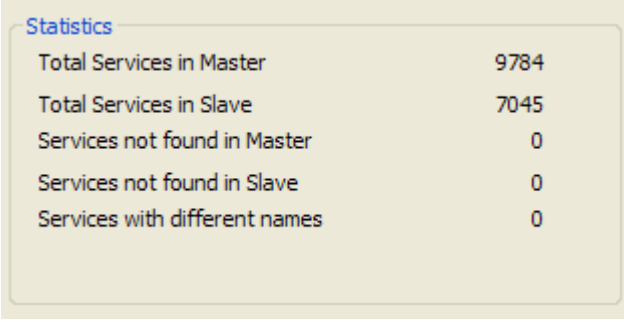

Je kunt nu verschillende mogelijkheden kiezen om te vergelijken.

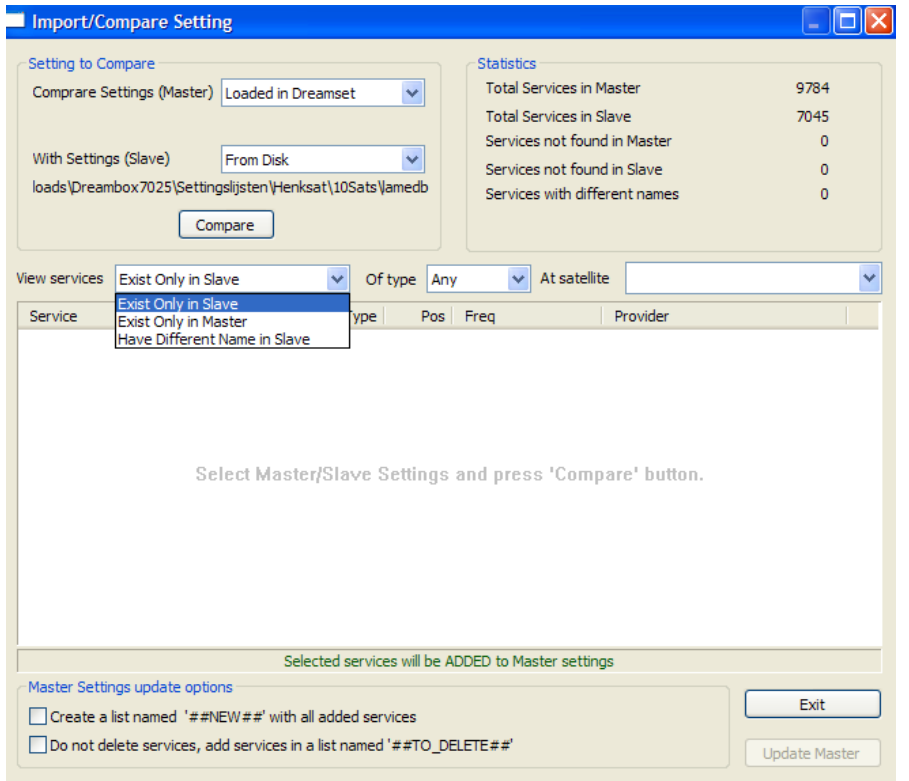

Laat enkel de services zien die :

- Alleen bestaan in de Slavelijst
- Alleen bestaan in de Masterlijst
- Een andere naam hebben in de Slavelijst

Dan kun je nog kiezen dat het enkel om het type TV en of radio of data zenders gaat.

Als je dan op de knop "Compare" klikt krijg je een lijst te zien zoals hieronder.

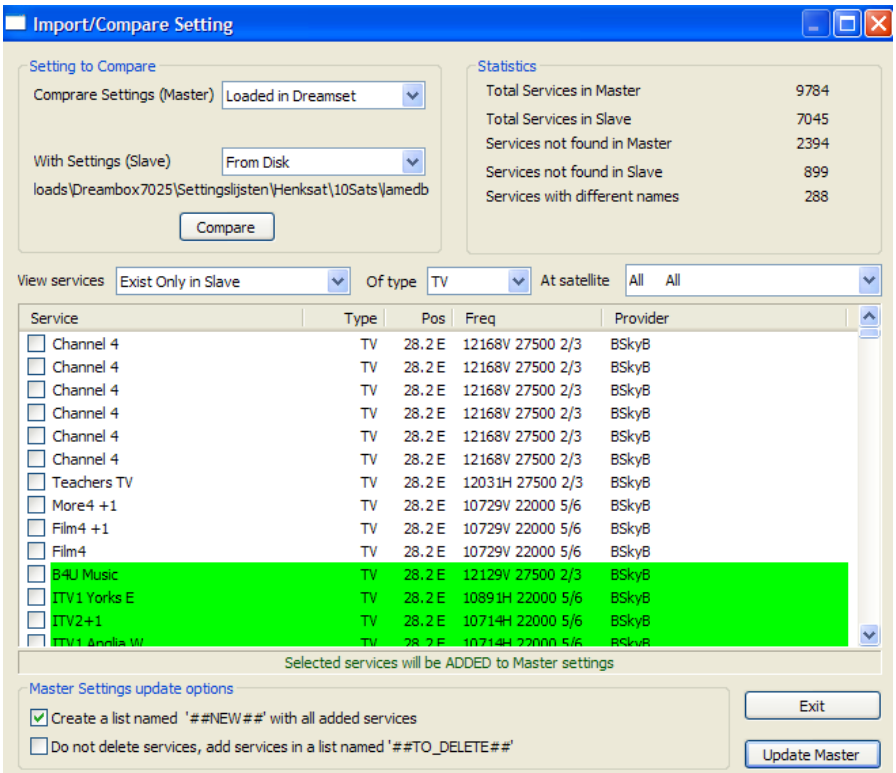

Nu kun je nog selecteren van welke satellietpositie je de lijst wilt zien of allemaal.

Selecteer de gewenste zenders en vink het hokje onderaan aan zodat er een lijst aangemaakt wordt in de masterlijst met daarin de geselecteerde zenders nadat je op de knop "Update Master" geklikt hebt.

Nu verdwijnt het vergelijkingsscherm en zou dit boeket  $\frac{1}{N}$ # Added - # ergens in de bestaande settingslijst moeten staan.

Nu kun je de zenders uit dit boeket kopiëren naar andere boeketten.

Achteraf verwijder ik dit boeket omdat die dan niet meer nodig is.

Een nieuwe lijst maken via KingofSat gegevens :

Klik op het icoon "New" in de menubalk en selecteer daar Internet Settings.

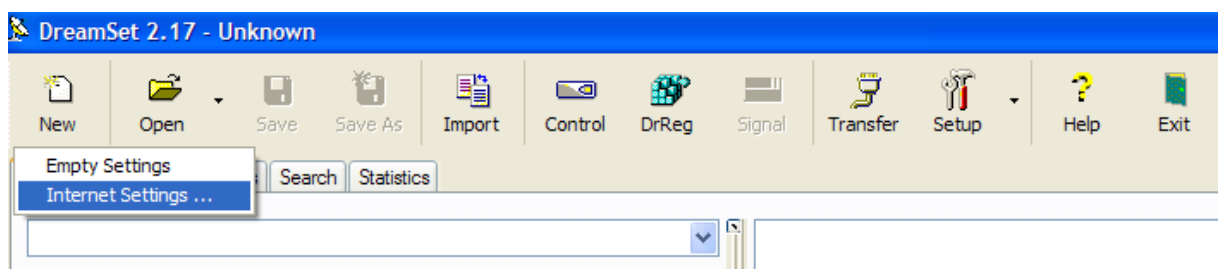

Dan verschijnt er een selectiescherm.

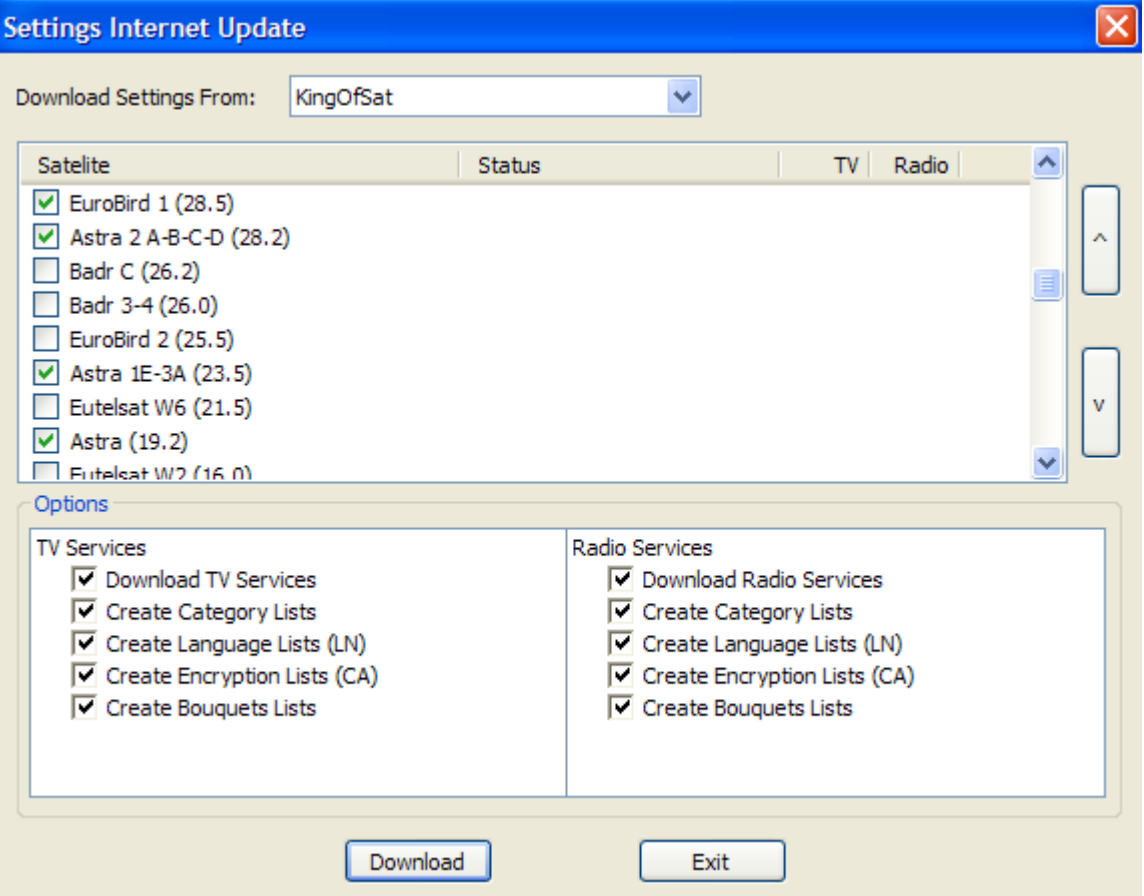

Hier selecteer je de gewenste satellietposities door deze aan te vinken. We kiezen hier als voorbeeld voor Eurobird/Astra2, Astra3, Astra1 en Hotbird (die staat iets verder naar beneden in die lijst). Daarna klik je op "Download".

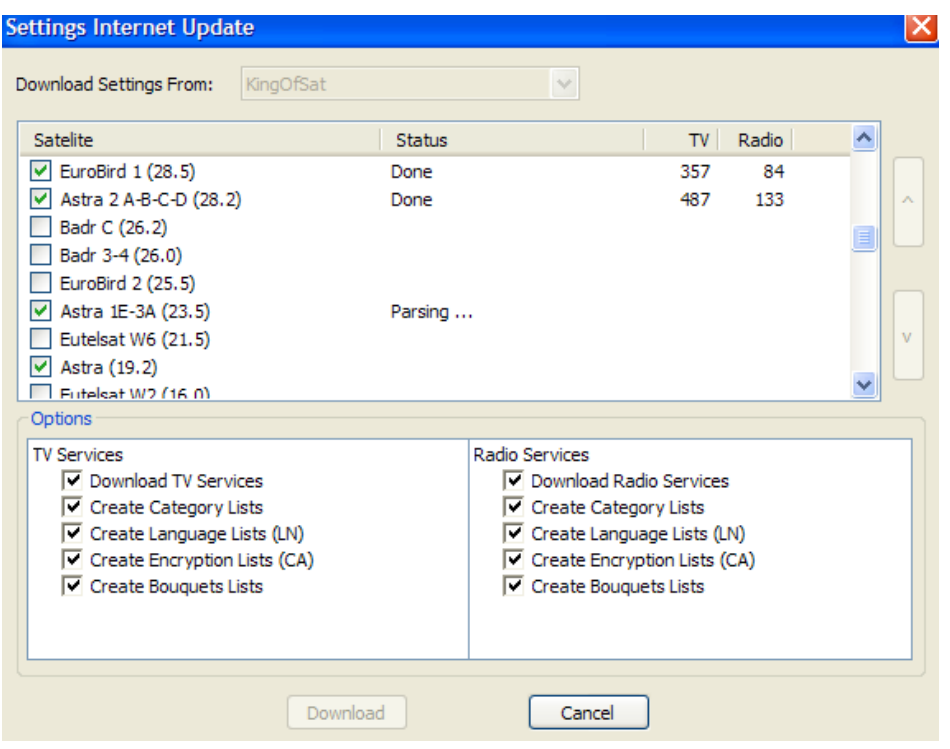

Nu is hij bezig met de gegevens te downloaden.

Als hij klaar is zal er een knop met "Exit" beschikbaar zijn ipv de knop "Cancel", klik op "Exit" en de lijst verschijnt met de boeketten in het hoofdscherm.

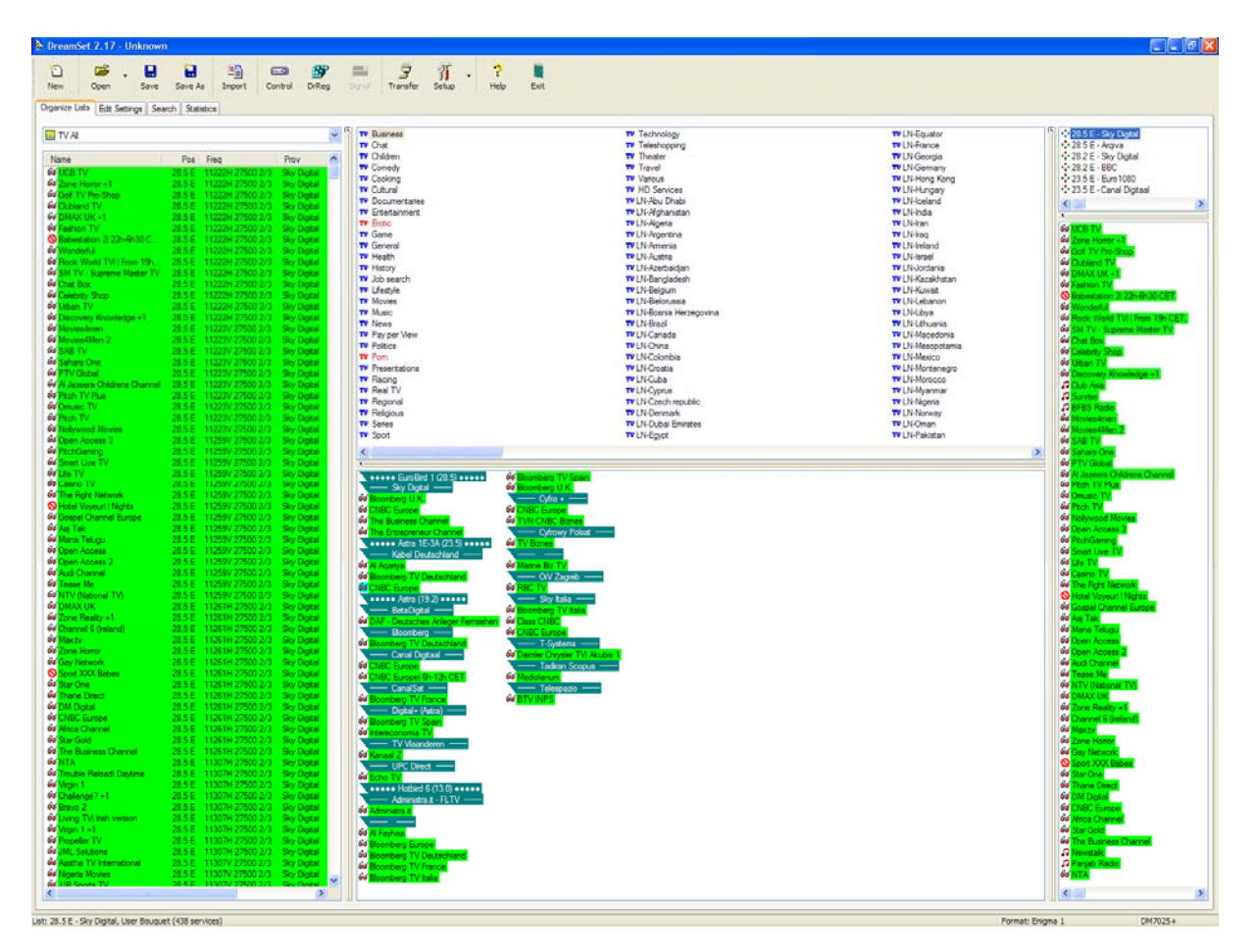

Deze handleiding werd gemaakt door Rytec op verzoek van andere Sat4All gebruikers en is te downloaden van www.sat4all.com versie 1.0

Vanaf dit punt kun je weer je boeketten en zenders naar eigen smaak indelen en dan opslaan voor een Enigma1 of 2 dreambox.

Dit is in grote lijnen de werkwijze van Dreamset.

Alle tips, opmerkingen, correcties zijn van harte welkom om er een mooi naslagwerk van te kunnen maken.

Succes en veel plezier !